### 系统操作说明

#### (**1**) 进入教务系统

登录教务处网站,在网站左上角用户登录处输入本人账号密码后登录用户"个人中心"。点击"新 教务系统"进入教务系统。

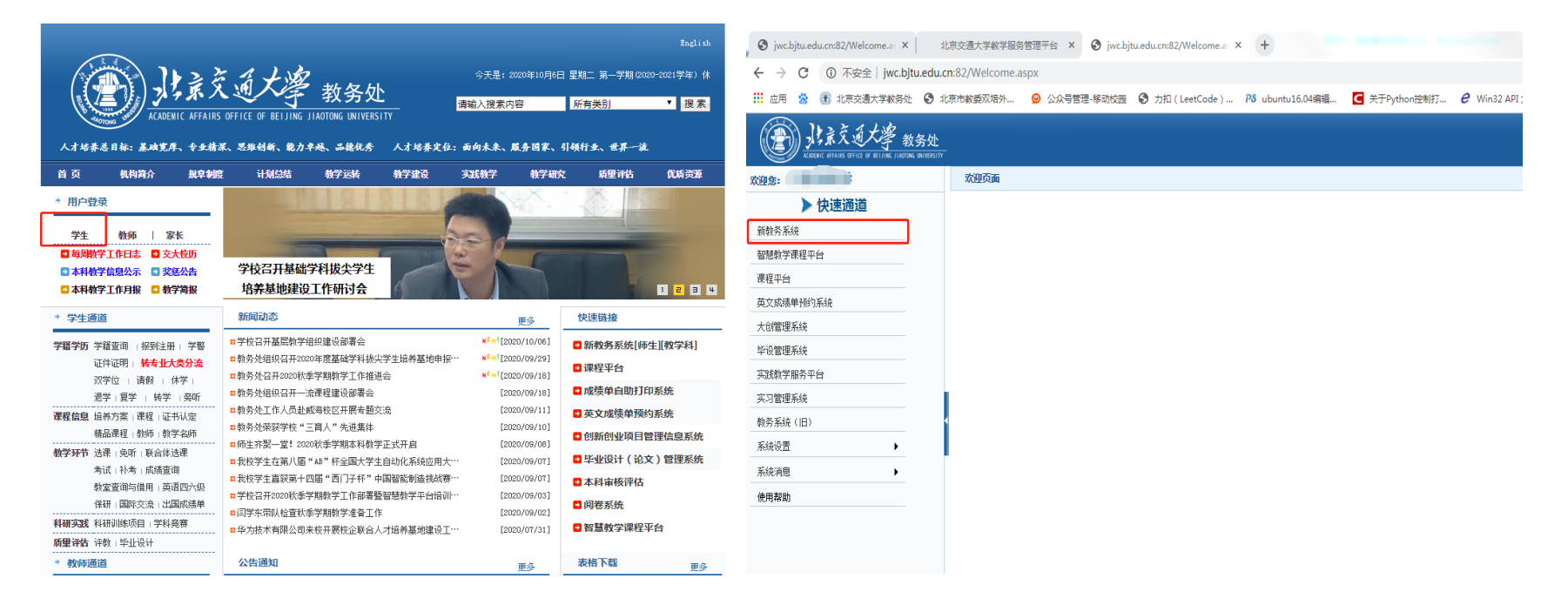

# (**2**) 进入教务系统后点击"学生信息"中**"**学生登记表**"**模块,开始信息核对及信息维护工作。

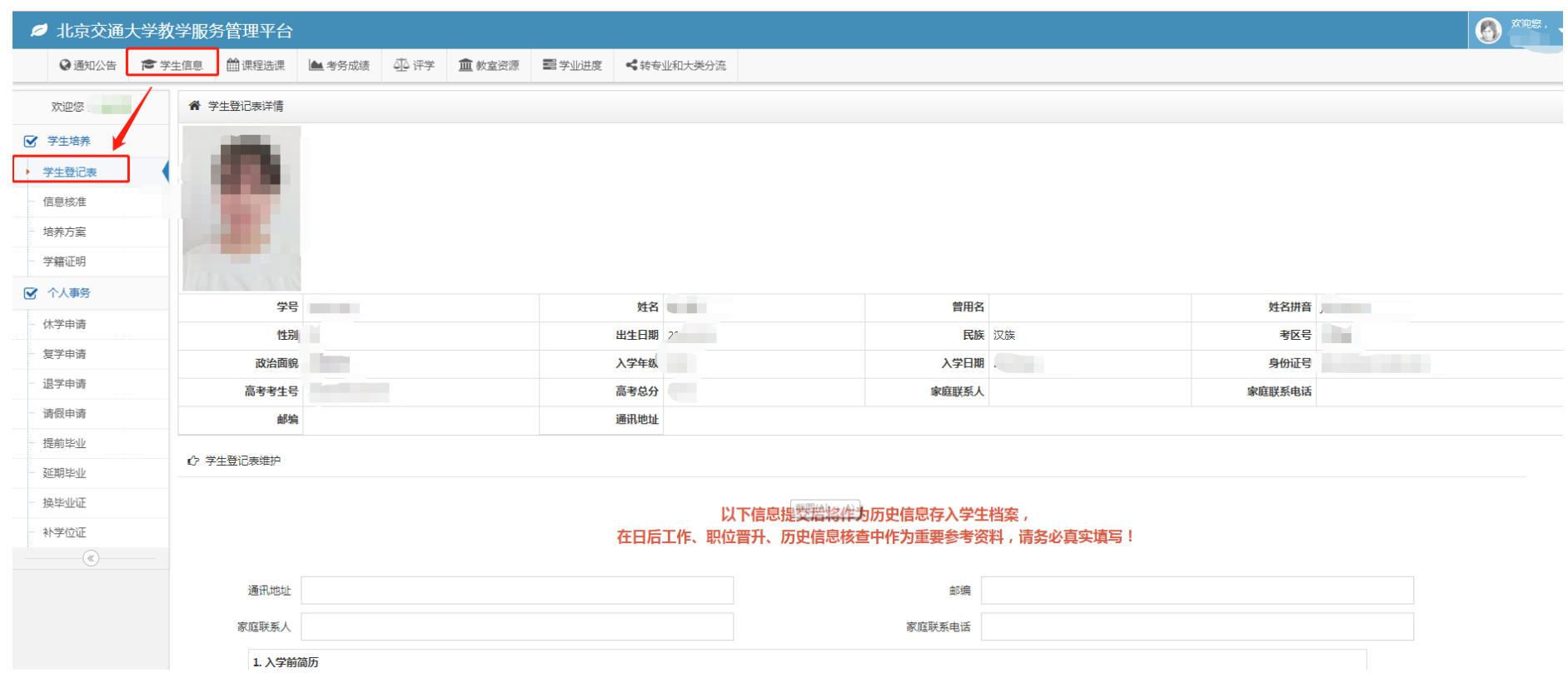

# ) 照片核对

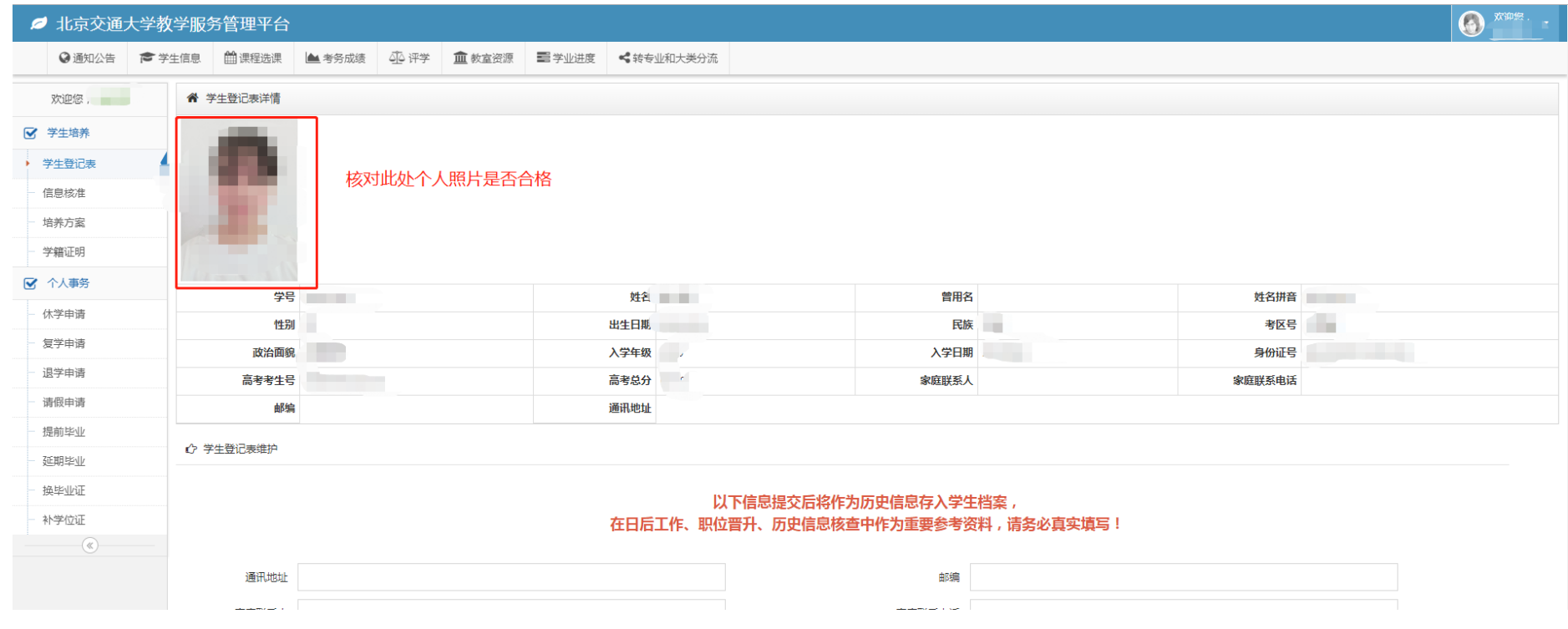

### ) 学生登记表基本信息核对

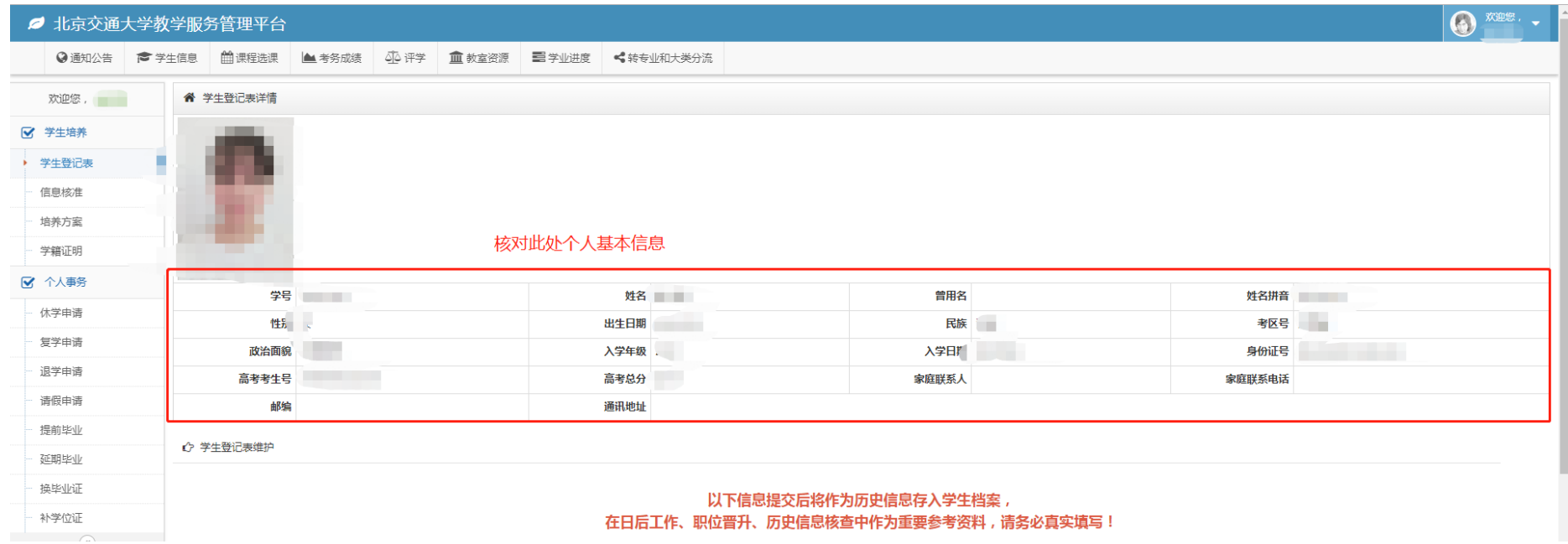

## ) 学生登记表信息维护

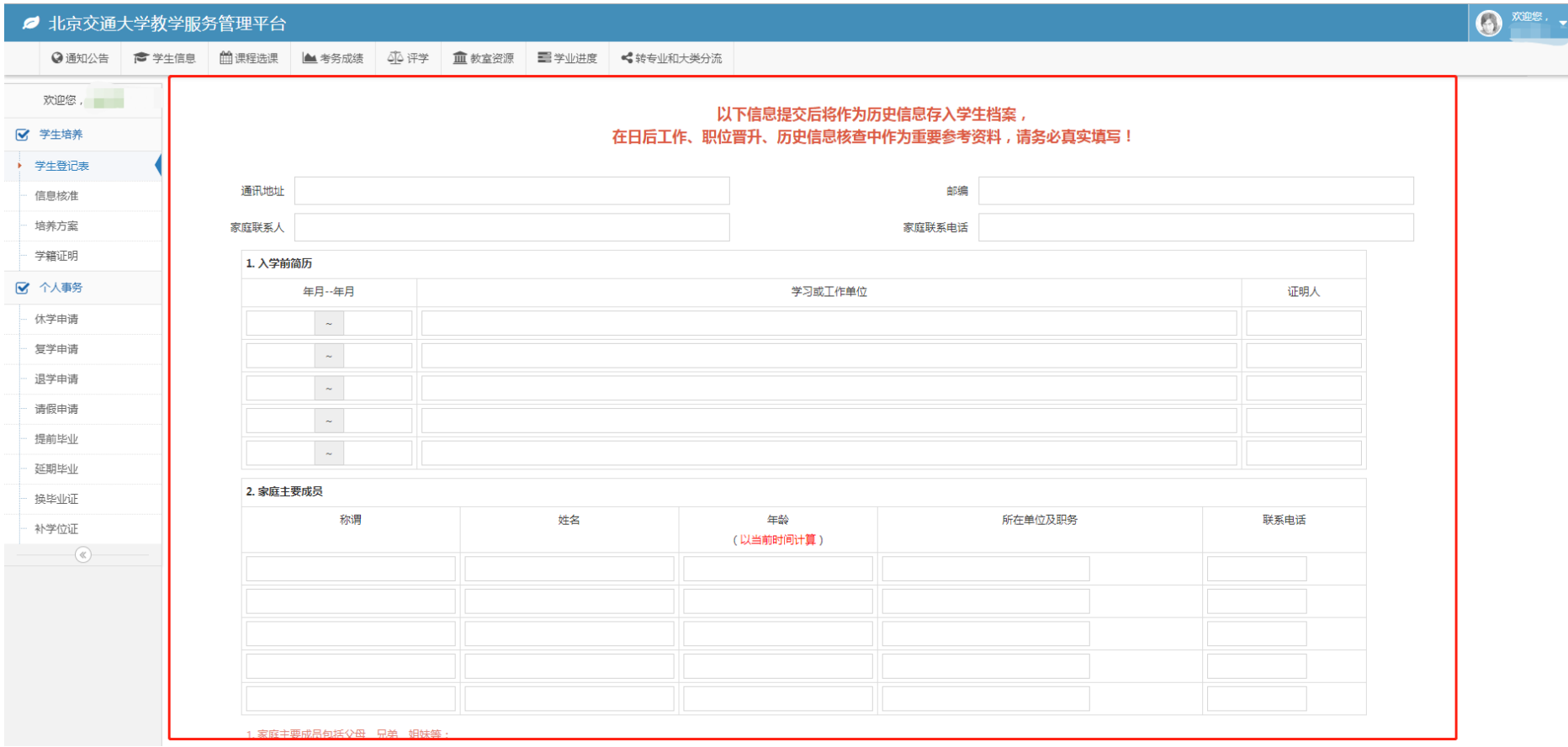